# <span id="page-0-2"></span>**Login - Regénérer un mot de passe**

**Contenu** 

[Régénérer un mot de passe](#page-0-0) [Écran Login : demander un nouveau mot passe](#page-0-1) [Écran Login : connectez vous avec le nouveau mot passe](#page-1-0) [Récapitulatif](#page-3-0) [Pages associées](#page-3-1)

#### <span id="page-0-0"></span>Régénérer un mot de passe

Vous pouvez régénérer un mot de passe de plusieurs manières :

**Écran login** avec la fonction mot de passe oublié.

Voir la procédure ci dessous.

**Écran utilisateur** en modifiant votre mot de passe.

Consulter [l'écran mon profil](https://docs.monext.fr/display/DT/Centre+Administration+-+Mon+Profil+utilisateur) du menu configuration (Menu utilisateur en haut à droite).

**Demander à votre administrateur** de régénérer un mot de passe.

Consulter [l'écran Utilisateurs](https://docs.monext.fr/display/DT/Centre+Administration+-+Utilisateurs) du menu configuration (accès restreint à cette fonctionnalité).

### <span id="page-0-1"></span>Écran Login : demander un nouveau mot passe

Vous avez oublié votre mot de passe pour vous connecter au centre d'administration.

1. A partir de la page de connexion, cliquez sur le lien « *Mot de passe oublié*? »

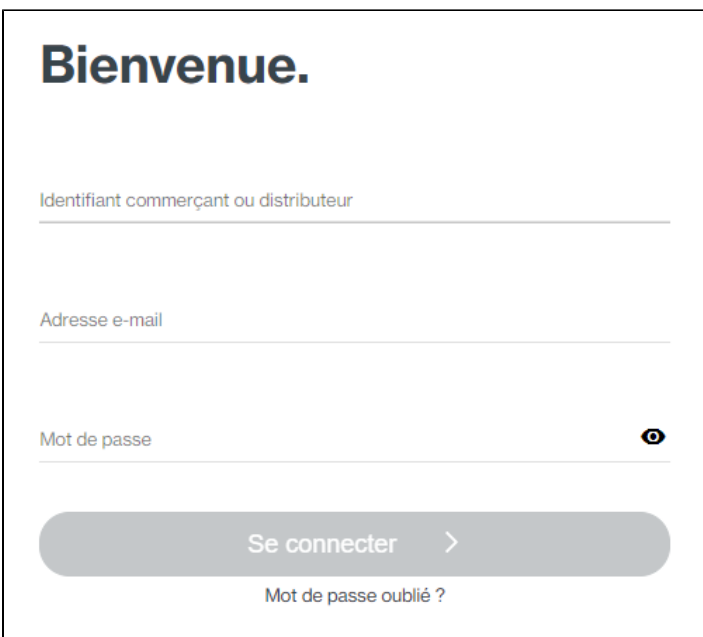

2. L'écran ci-dessous apparaît et vous permet de renseigner l'identifiant commerçant et l'identifiant utilisateur. C'est l'étape 1 dans le processus de changement d'un mot de passe.

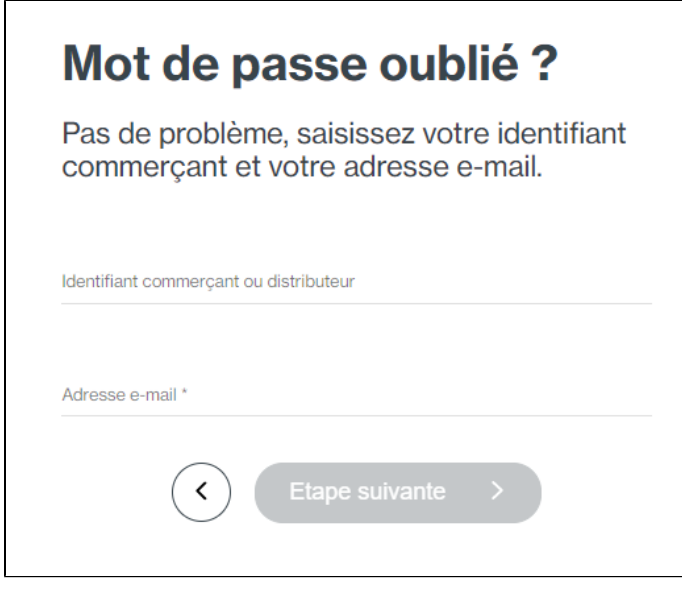

3 . Un clic sur le bouton , vous permet d'accéder à la seconde étape du processus de changement de mot de passe. L'écran suivant s'affiche, vous devez répondre à la question secrète que vous aviez sélectionnée et renseignée lors de votre inscription.

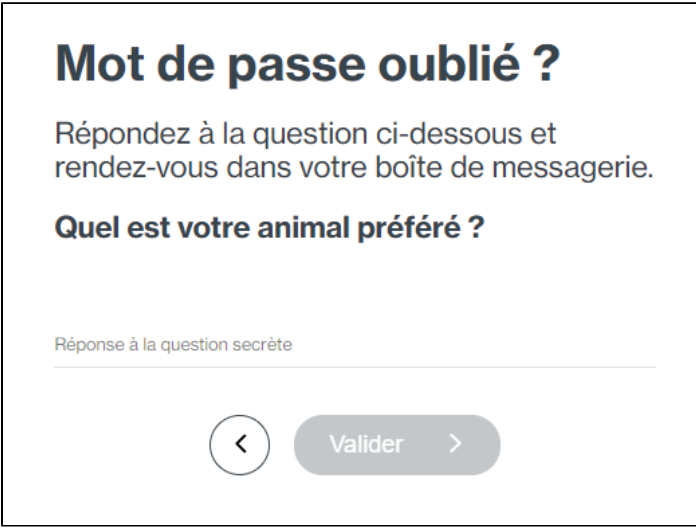

Un nouveau mot de passe vous est attribué et envoyé à votre identifiant utilisateur c'est-à-dire à votre adresse mail. Ce mot de passe vous est affecté automatiquement ; il permet de vous connecter au centre d'administration. Vous pouvez le changer en vous référant à l'écran [Mon profil.](https://docs.monext.fr/display/DT/Centre+Administration+-+Mon+Profil+utilisateur)

# <span id="page-1-0"></span>Écran Login : connectez vous avec le nouveau mot passe

1. A partir de la page de connexion, indiquer votre identifiant commerçant, adresse email et le mot de passe temporaire reçu par mail :

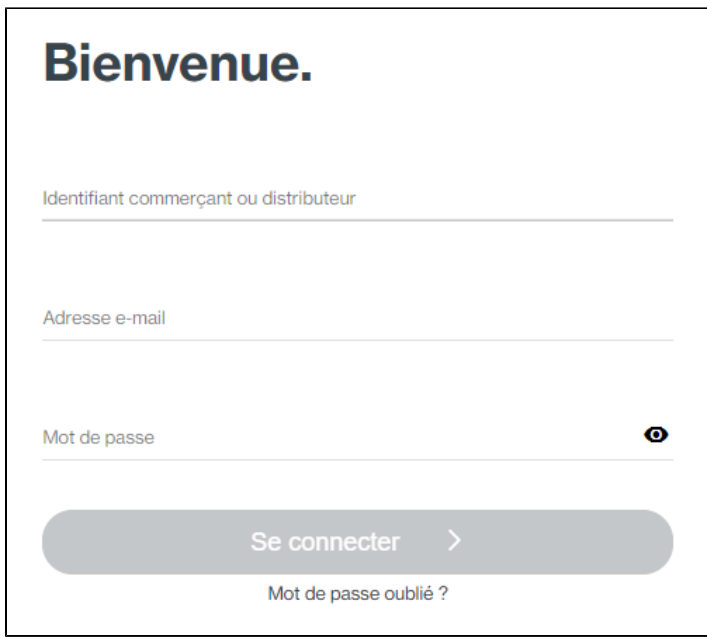

2. vous devez alors modifier votre mot de passe temporaire :

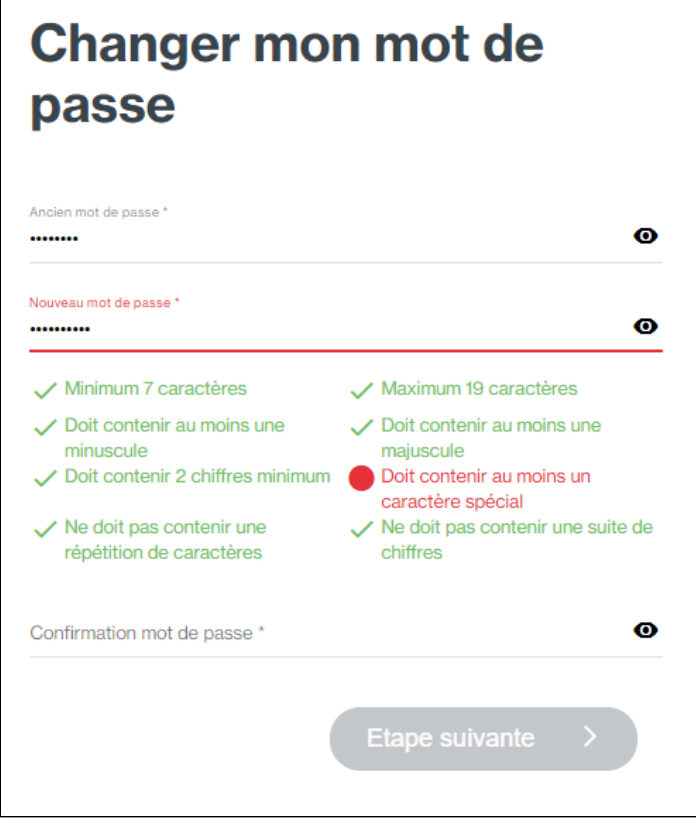

3. Sélectionnez une question secrète et indiquer la réponse

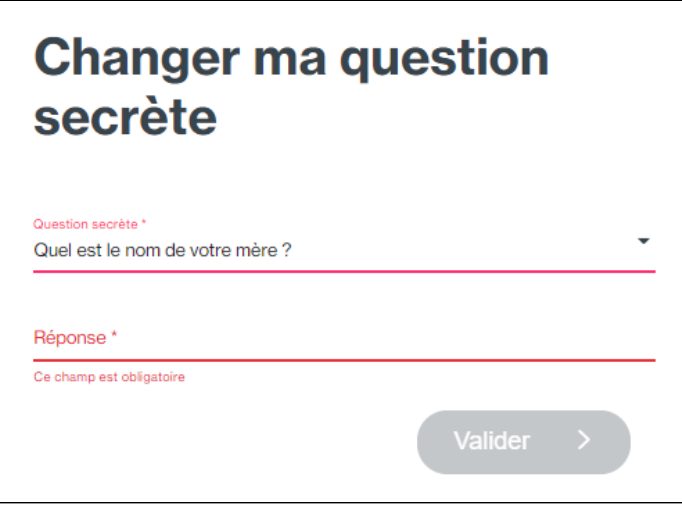

Voila vous êtes connectés au centre administration. Vous pouvez consulter le menu mon profil en haut à droite de l'écran pour vérifier les informations.

### <span id="page-3-0"></span>Récapitulatif

Vous devez réaliser deux étapes sur la page de login :

- 1. Demander un mot de passe temporaire
	- a. Renseignez ces deux champs identifiant commerçant et l'adresse email ;
	- b. Sélectionnez mot de passe oublié ;
	- c. Répondez à la question secrète.
- 2. Vous connectez avec ce mot de mot de passe temporaire reçu par message électronique
	- a. Renseignez ces trois champs identifiant commerçant, l'adresse email et mot de passe temporaire ;
	- b. Modifier votre mot de passe temporaire ;
	- c. Sélectionnez la question secrète et renseignez la réponse.

#### <span id="page-3-1"></span>Pages associées

- [Centre Administration Utilisateurs](https://docs.monext.fr/display/DT/Centre+Administration+-+Utilisateurs)
- [Connexion au centre administration](https://docs.monext.fr/display/DT/Connexion+au+centre+administration)
- [Connexion avec double authentification](https://docs.monext.fr/display/DT/Connexion+avec+double+authentification)
- [Login Regénérer un mot de passe](#page-0-2)